Each year, the Office of the Vice President for Research returns indirect costs collected from grants and contracts during the preceding fiscal year (July 1 – June 30) to principal investigators, department chairs, and if appropriate, directors of certain authorized centers/institutes. The current distributions are at Project Manager (formerly Project PI) 10%; Department Chair 7.5%; and if a center/institute is identified in UFIRST as supporting the project, then 7.5% to the Center/Institute Director. The remainder of the indirect costs collected is returned to the college. Please follow the mapping below. Step 4 will guide you directly on how to designate IDC to the UF Genetics Institute. If you have any questions or need assistance please contact Cindy Heesacker 273-5033. Thank you for your support!

### https://my.ufl.edu/ps/signon.html

>Main Menu

>>Financials

>>Grants

>>>UFIRST

# Step 1

Locate and open the UFIRST Award. On the left-hand-side of the screen under My Activities, and at the bottom, click **Update Project IDC Returns**.

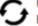

Update Project IDC

Returns

# Step 2

In the Update Project IDC Returns pop-up window two options will be available.

- 1) To add a new IDC distribution
- 2) To update an existing IDC distribution

#### Example:

**Update Project IDC Returns** 

## IDC Distributions:

| Add    | Add                                                                            |              |               |                 |          |            |  |
|--------|--------------------------------------------------------------------------------|--------------|---------------|-----------------|----------|------------|--|
|        | Project                                                                        | Project Name | Start<br>Date | End Date Center | Percenta | ge Delete? |  |
| Update | P0009559 IDC Returns! 8/20/2016 7/31/2017 Institute for Therapeutic Innovation |              | 7.50%         |                 |          |            |  |

#### Step 3

Upon selecting either Add or Update, select the project for which the IDC Distribution is being made or adjusted.

#### **Example:**

Add PeopleSoft\_IDC Distribution\_ChangeTracking

1.0

Select the Project this IDC Distribution is associated with:

Current Project:

\* Change-to Project upon activity completion:

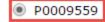

# Step 4

In Field 2.0 use the text box to search for the Center that should receive IDC distributions from the previously identified (example) project. Please note that the wildcard "%" can be used in this field to assist in the guery.

# Example: 2.0 Current Center: \* Change-to Center upon activity completion: %Genetics Center Name Center ID UF Genetics Institute 10.1680

# Step 5

In Field 3.0 enter the percentage of the IDC returns that should be allocated to this center. Please note only three centers can receive IDC distributions from a single project. Across all center distributions for a single project, the percentage of distribution cannot exceed 7.5%

# **Example:**

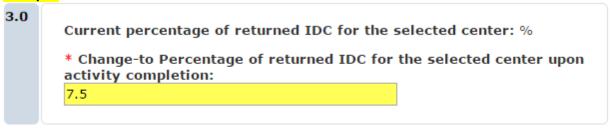

Once complete click OK in both pop-up windows.

Repeat Steps 1-5 as necessary.